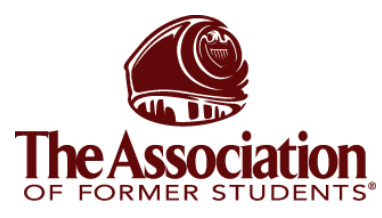

# **AggieNetwork.com Hosting Services**

Internet Services

#### **File Zilla Installation/Operation Instructions**

TEXAS A&M UNIVERSITY

Step 1: Go to: http://filezilla.sourceforge.net/

**Step 2:** Click on **Download** in the navigation system

**Step 3:** Click on Download FileZillas\*.exe (32-bit Windows) on the top most choice. The **\*** can be replaced with numbers similar to \_2\_2\_95.

**Step 4:** Choose a location to download the file from and click on the **Download** column to retrieve the file.

**Step 5:** Save the file somewhere you will remember, such as your Desktop.

**Step 6:** When the file is downloaded, double click on the install file that you just downloaded. **Step 7:** Select your language and then click **OK**

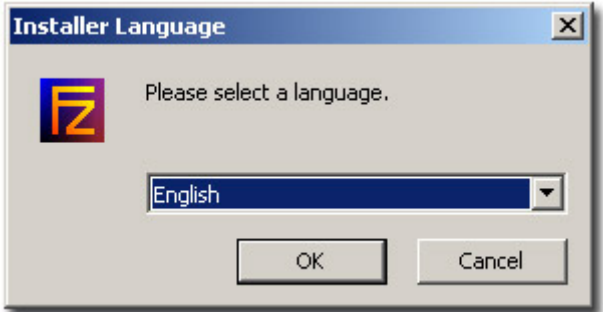

**Step 8:** Click **I Agree** to the license agreement.

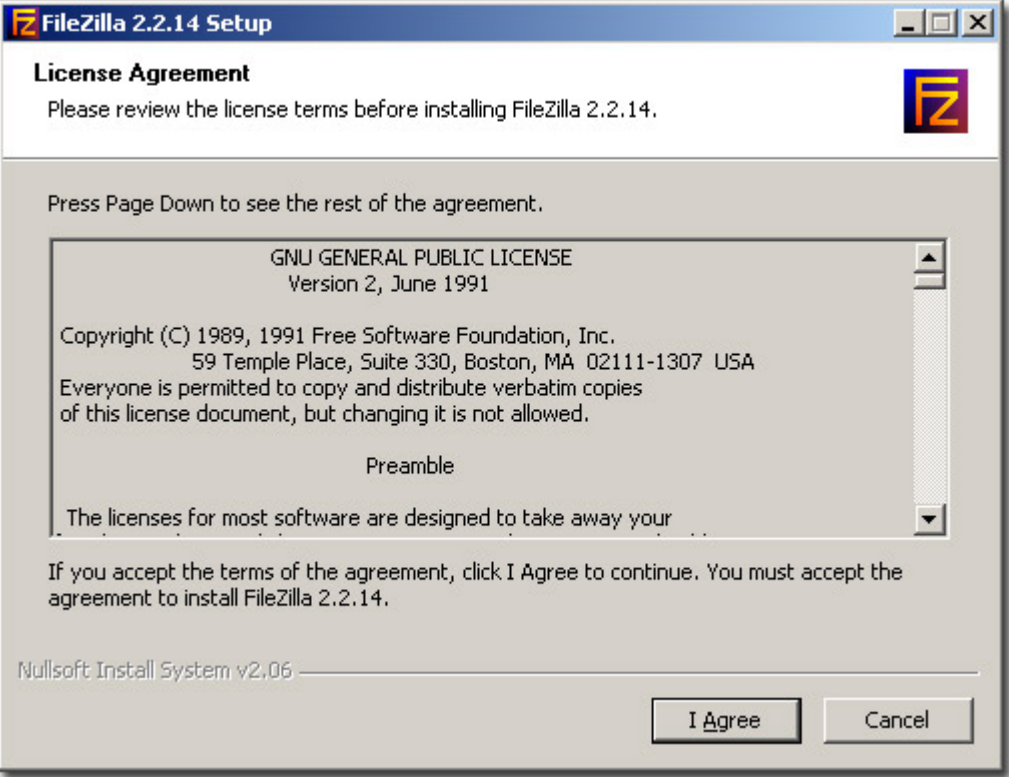

**Step 9:** Keep the **Standard** install and click **Next**

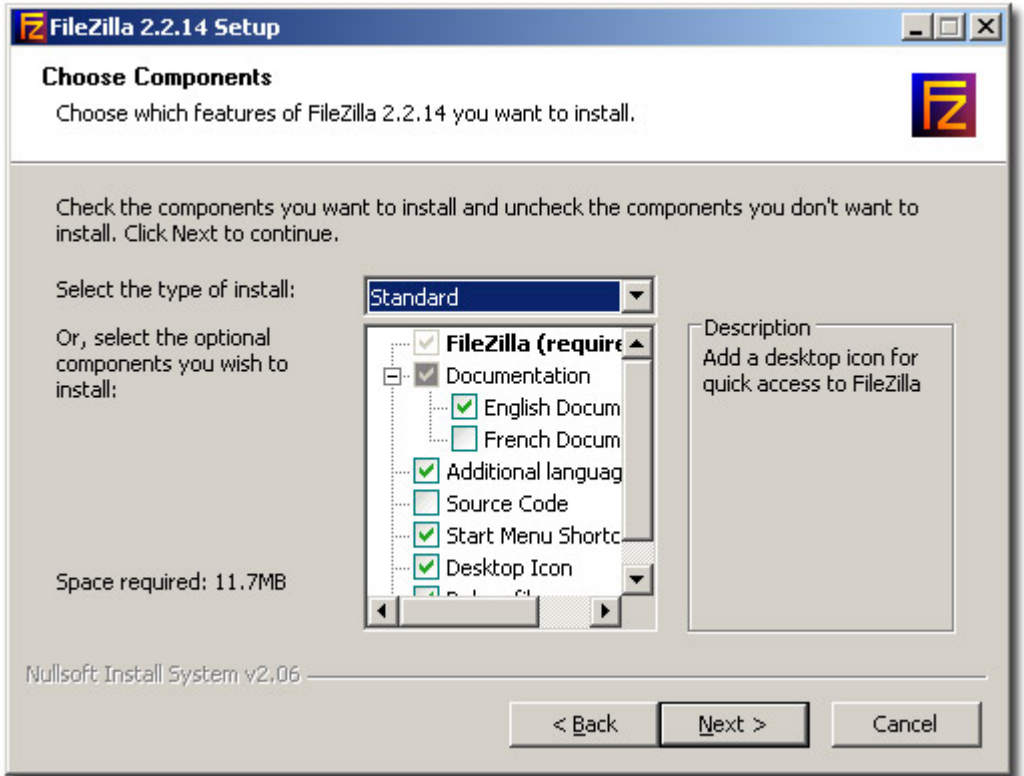

**Step 10:** Either keep the default location, or specify where you want the files for the program stored, and then click **Next**.

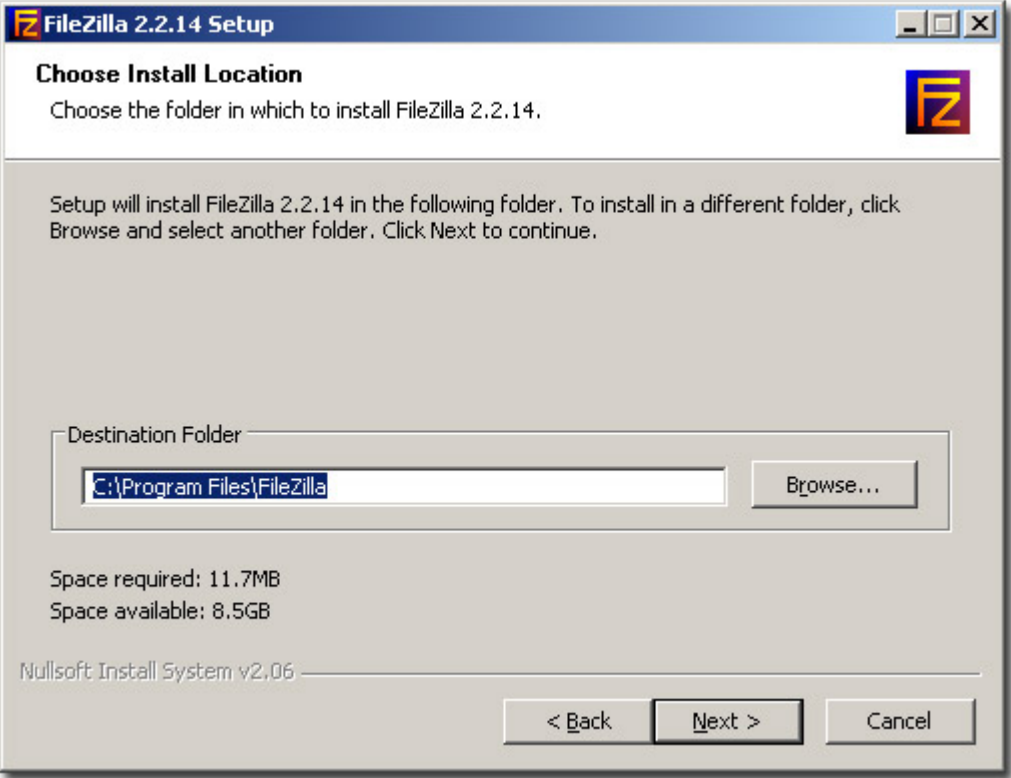

### **Step 11:** Click **Next**

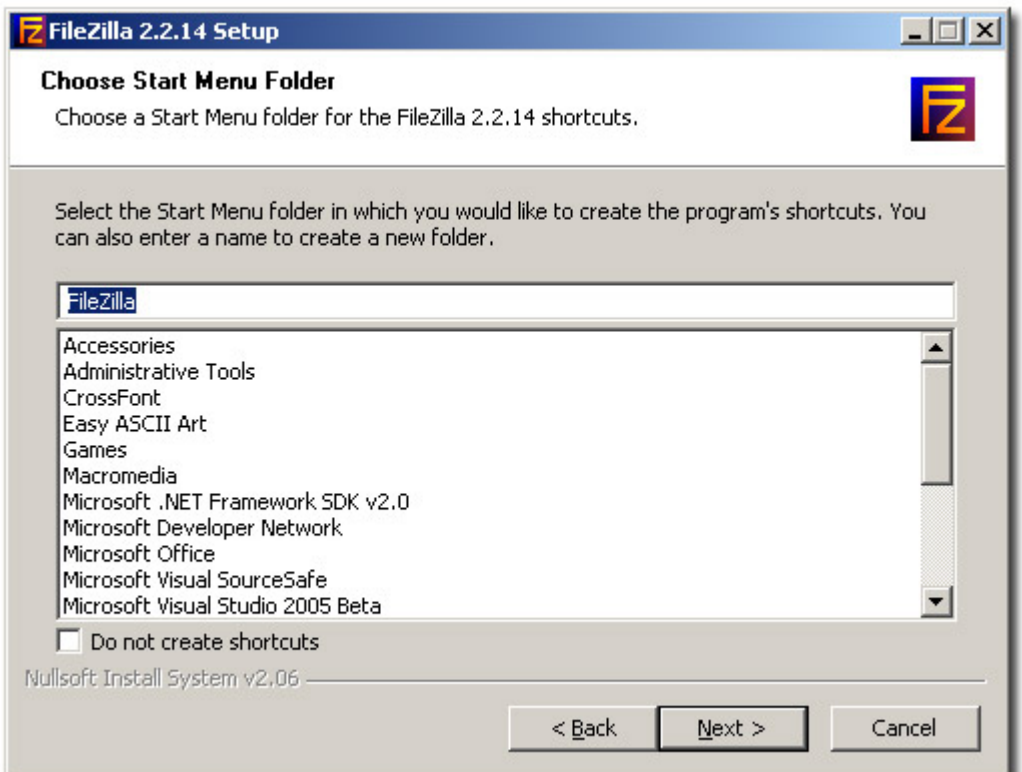

### **Step 12:** Select **Use Secure Mode** and also **Use XML file**, then click **Install.**

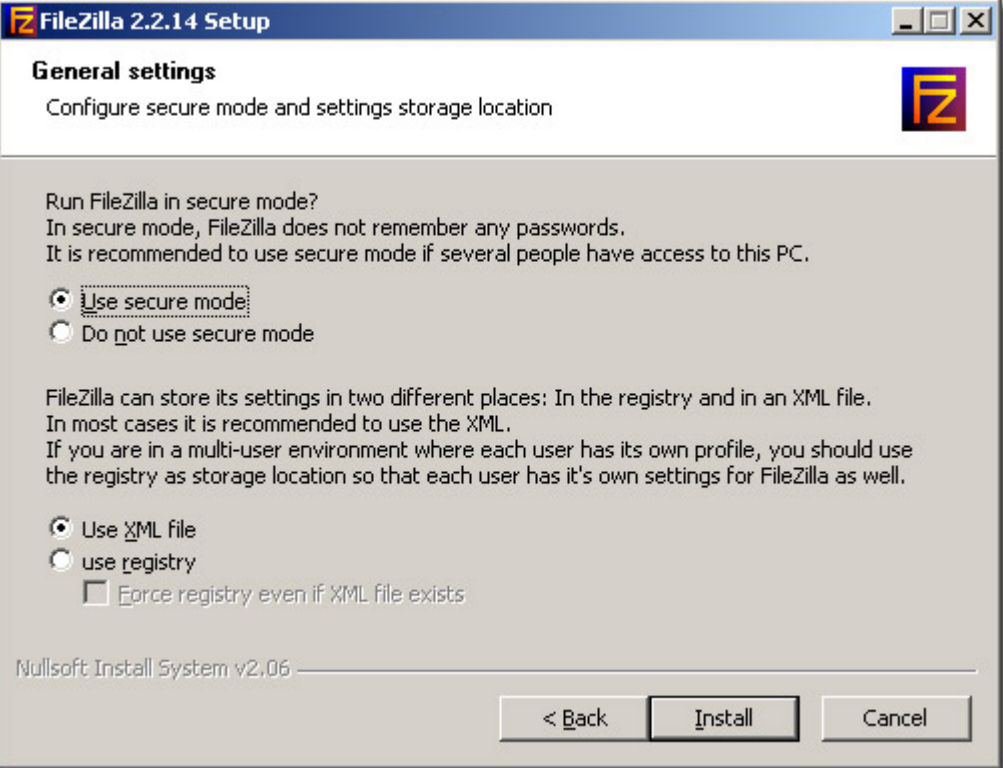

**Step 13:** The installation is complete. Click **Close**

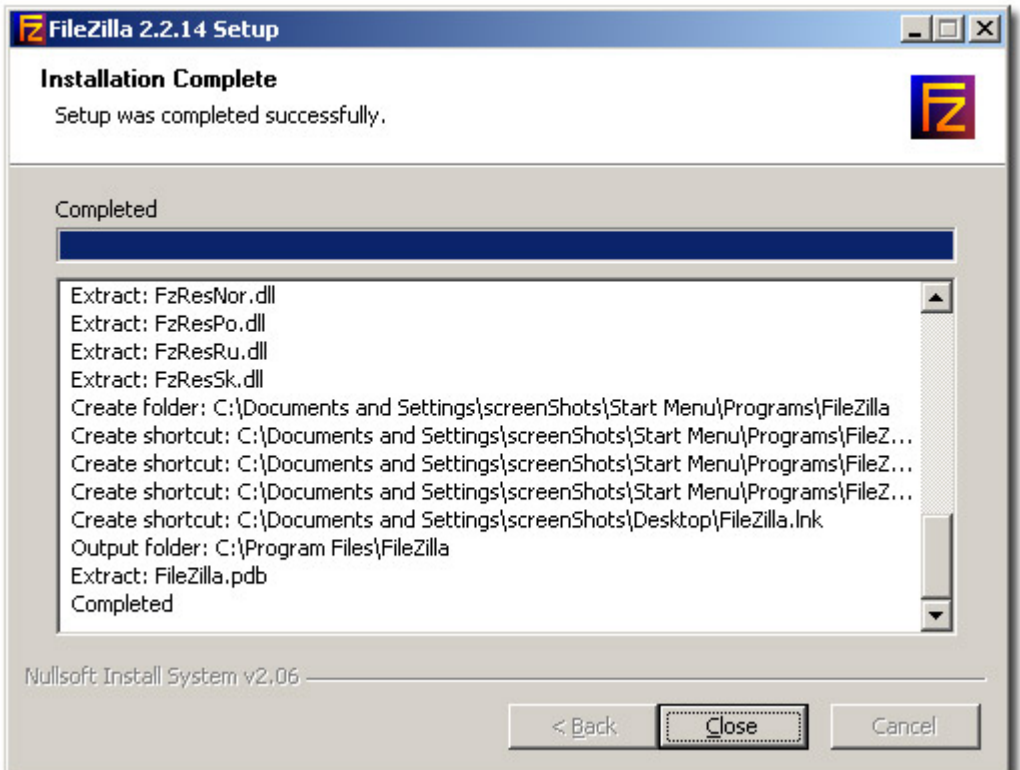

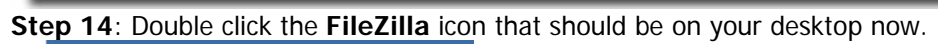

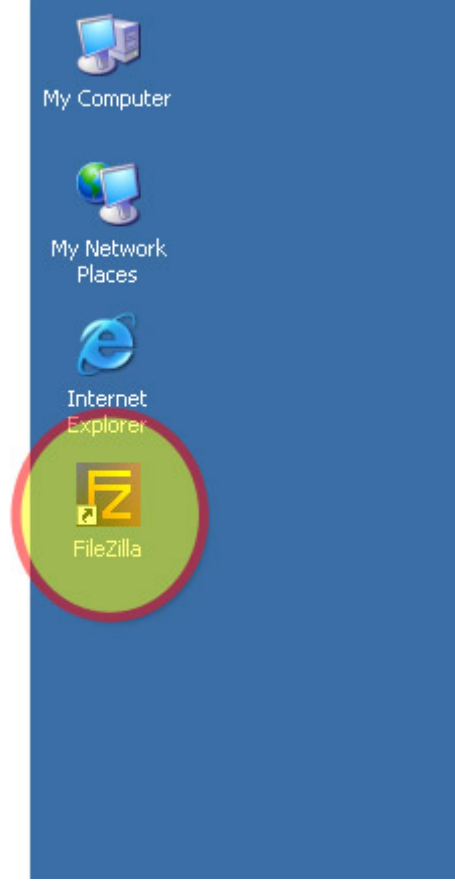

## **Step 15:** This screen should appear. Go to **File > Site Manager (Ctrl + S)**

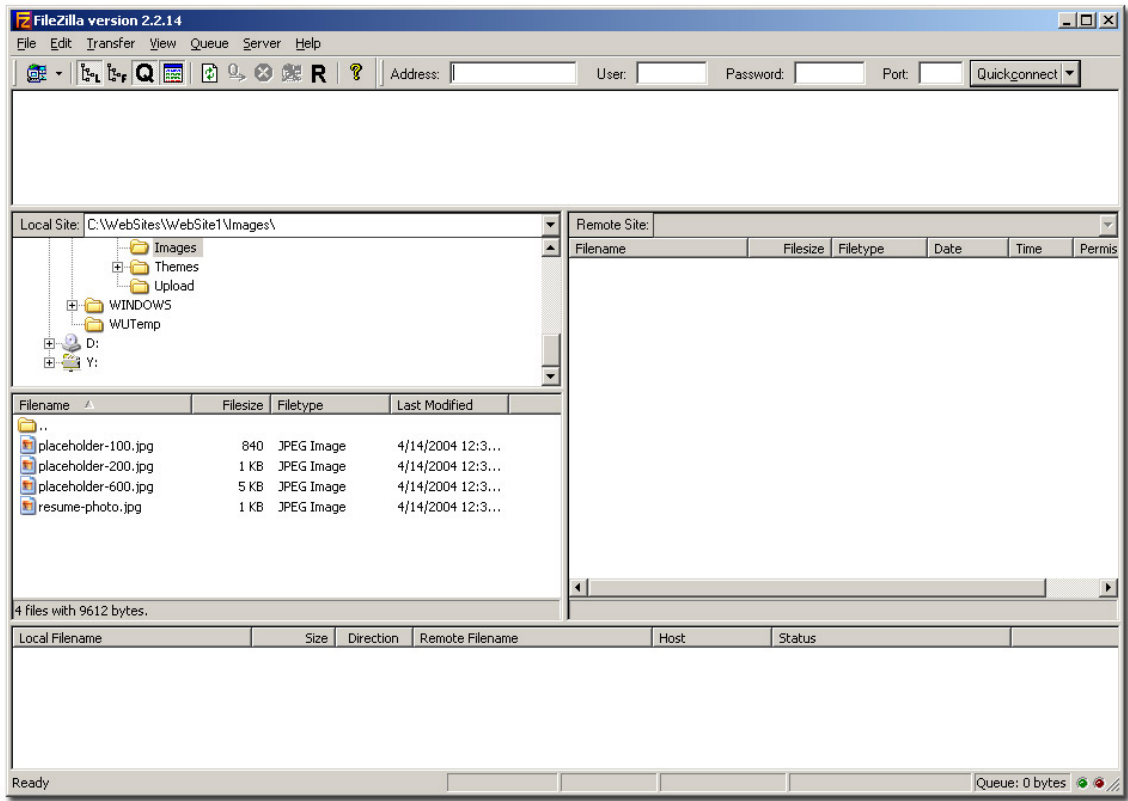

**Step 16:** Type in the following information: Host: hosting.aggienetwork.com **Server Type:** SFTP using SSH2 **Logontype:** Normal **User:** *your user name*

Click **Connect** at the bottom of the screen.

![](_page_5_Picture_34.jpeg)

Step 17: Enter in your password for your account.

![](_page_6_Picture_1.jpeg)

**Step 18:** This warning should come up. **Click YES** to this.

![](_page_6_Picture_34.jpeg)

**Step 19:** You are now in and connected to hosting.aggienetwork.com. Your local machine is on the left side, and all of your files on hosting.aggienetwork.com are on the right. You can drag and drop files from the left side to the right side and likewise delete them as normal.

![](_page_6_Picture_35.jpeg)

Step 20: On this image, we are transferring the images directory from my local machine to my hosting.aggienetwork.com account. The bottom pane of the screen shows the files being transferred. Once the transfer is complete, the files should appear in the right pane of the window. To delete items on the server, you can simply select the file(s) with your mouse and then hit the delete key on your keyboard, and the file(s) will be deleted off of your website account.

![](_page_7_Picture_1.jpeg)

#### **Subsequent Account Access:**

To access your account on future visits, please follow steps**: 14, 15, 16, 17, 19, and 20**